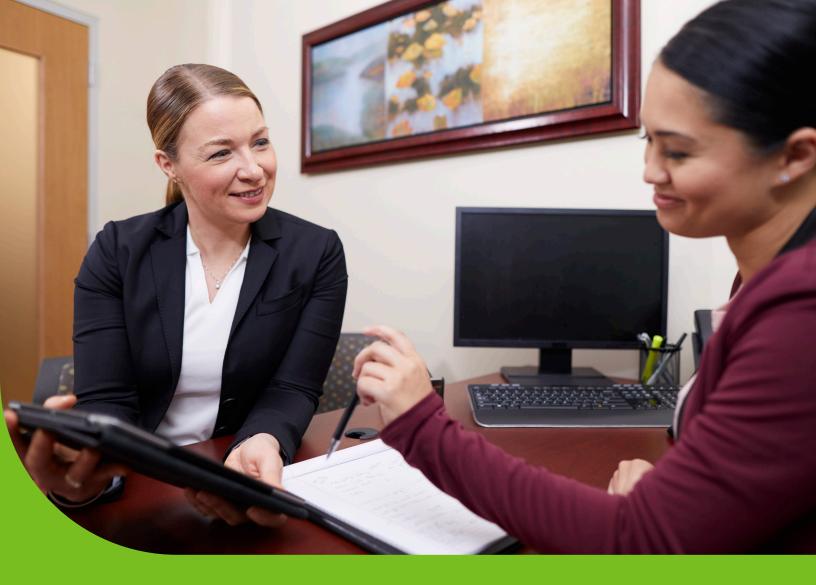

# **Agent Portal Guide**

# Humana

GCHKHYGEN 0224

Online administration will enable you to put the internet to work and allow you to manage your groups and individual plan members more quickly and efficiently.

One person will activate the Agent Portal and become the Primary Access Administrator for the account. This person can assign web access rights to additional users for specific sections/groups of the website. For example, if you want someone to view commission statements and to have access to group administration, but not the Enrollment Maintenance, you can set it up that way. Online access is completely customizable!

#### Let's get started!

#### Have available:

- Broker/Agency SAN
- Organization's ZIP code
- Organization's Tax ID number
- Agency/Broker Name

Activate your agency online at **Humana.com**.

See more activation information on page 7.

If you need any assistance, please call Humana Business Web Support at **888-666-5733**, option 4.

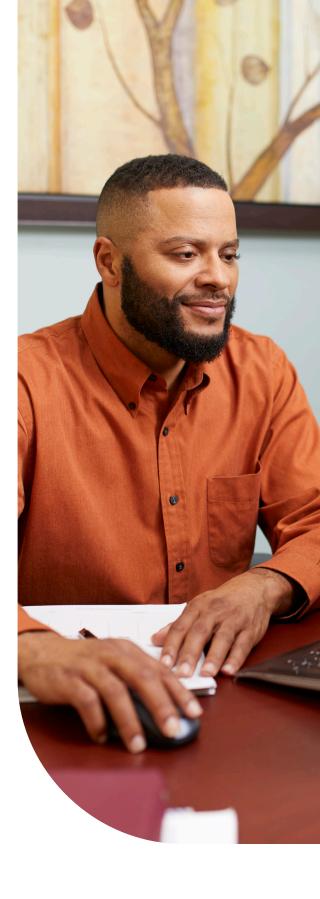

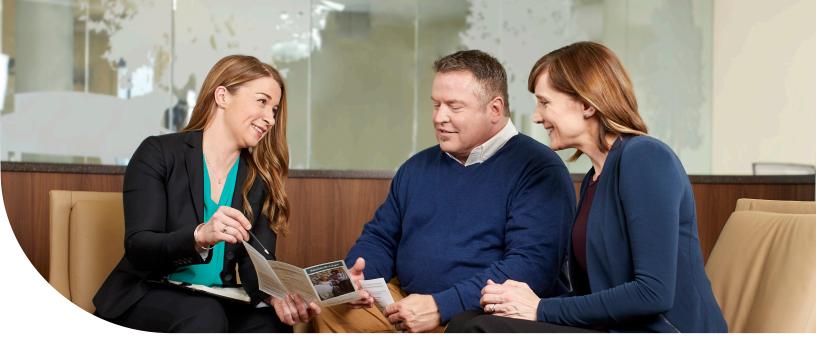

# Index

| Contact Us                                              | 4  |
|---------------------------------------------------------|----|
| Humana's Secure Chat Assistant                          | 5  |
| Primary Access Administrator (PAA)                      | 7  |
| Activation                                              | 7  |
| Agent Portal Home                                       | 10 |
| Communication Center                                    | 11 |
| Managing Additional Web Users                           | 11 |
| Security Administration Functions: Assign Access Rights | 12 |
| Agent Auto-delegation of Commercial Groups              | 13 |
| Security Administration Functions: Assign Groups        | 13 |
| Agent Access to Employer Self-Service                   | 16 |
| Employer Self-Service Home (agent)                      | 17 |
| Marketing and Products                                  | 18 |

| Quote, Enroll and Manage                | 19 |
|-----------------------------------------|----|
| View Small Business Accounts            | 19 |
| Request a Quote                         | 20 |
| Launch My Group (LMG)                   | 20 |
| Launch My Group: Signing Documents      | 21 |
| Current Account Listing                 | 22 |
| View Detailed Add-on Rates              | 22 |
| Enrollment Forms from <b>Humana.com</b> | 23 |
| Go365 Reports                           | 24 |
| View Late Pay Notices                   | 25 |
| Education                               | 25 |
| Pay and Bonuses                         | 26 |
| Contact Us                              | 26 |

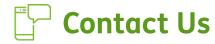

|                                   |                                                      | Who contacts                 | How we can help                                                                                                    |
|-----------------------------------|------------------------------------------------------|------------------------------|----------------------------------------------------------------------------------------------------|
| Humana<br>Business<br>Web Support | <b>888-666-5733</b><br>8 a.m. – 7 p.m., Eastern time | Primary access administrator | <ul> <li>Help with activation</li> <li>Online enrollment</li> <li>Web functionality issues</li> <li>Reset passwords</li> <li>Answer questions on such topics as: delegation for group access and Employer Self-Service</li> </ul> |
| Humana<br>Business<br>Services    | 800-592-3005<br>SBMarketSupport@humana.com           | Agent and employers          | All service inquiries<br>dental, vision and life                                                                                                    |
| Single point of contact (SPOC)    | Provided to employer and agents of 100+ groups       | Agent and employers          | All service inquiries for<br>100+ groups                                                                                                    |
| Launch<br>My Group                | 1-855-330-5920<br>LaunchMyGroup@humana.com           | Agent                        | Online small group<br>(under 100 membership)<br>implementation                                                                                                    |

For additional support on the Agent Portal, please register for our <u>training course</u>.

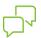

#### **Humana's Secure Chat Assistant**

#### Powered By Watson

### Another channel for you to quickly get the information you need

- · Help without picking up the phone
- · All responses are provided quickly
- · Conversations can be saved for future use
- Opportunity to shape your future experience
- · Your input will be used for continuous improvement
- Located in the bottom right of your screen

#### Use Humana's secure chat assistant for:

- Check member/group eligibility
- Obtain patient benefits (deductible, coinsurance and maximum out-of-pocket)
- Web navigation and COVID-19 assistance
- ID cards
- Claims

#### Your first chat

Beginning the chat:

- To start, the chat assistant will ask, How can I help you...start by typing:
  - Eligibility
  - Benefits
  - Web navigation
- · You'll already be authenticated based on your portal login
- The chat will request the needed info to research your query:
  - Humana member ID or SSN
  - Date of birth

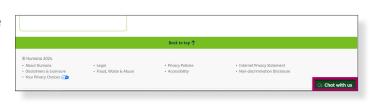

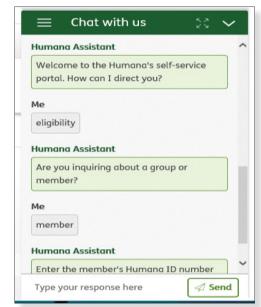

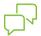

#### **Humana's Secure Chat Assistant**

#### Tips and helpful suggestions for your first chat

- At any time, you can type "Opt out," "Agent" or "Representative" to provide the Customer Service number.
- Less is more. DO NOT TYPE full sentences or paragraphs. All you need to enter are one or two words, like Enrollment, ID Cards, benefits...then simply follow the prompts.
- You can save your chat conversation for convenience and feedback.
- Available to assist 24/7.
- Technical difficulties? Please default to your usual method of contacting Humana for service resolution.

#### Secure chat feedback

- You'll get a quick survey and reference number at the end of the chat.
- Use the Humana chat assistant email address (WatsonChat@Humana.com) to leave feedback any time it's convenient for you.
- Do not include protected health information (PHI).

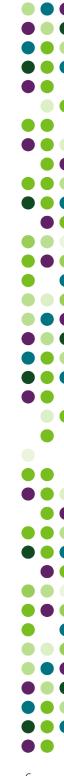

#### **Primary Access Administrator (PAA)**

The PAA is the point of contact for web access for the organization. This person performs day-to-day functions and can assign access for others in the organization.

The PAA will sign in to the Agent Portal to activate new users and perform administrative tasks. An unlimited number of users can be added.

Have this information available before you go through the activation process at Humana.com.

- Agency/Broker Name
- Agency/Broker SAN
- · Organization's ZIP code
- Organization's Tax ID number

If you have questions or need help, please call 888-666-5733, option 4.

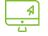

#### **Activation**

#### **Activate**

- All users will activate their account on Humana.com
- Begin by selecting the Sign in link in the top right corner

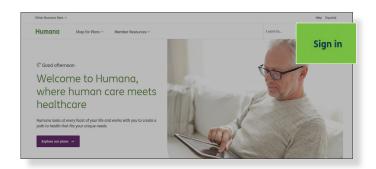

- You will have the option to enter your username and password if you are already activated
- · If you have not activated your account, you can select Activate online profile
- · If you need assistance logging in or completing activation, you can reach **Humana Business Web Support at** 888-666-5733, option 4

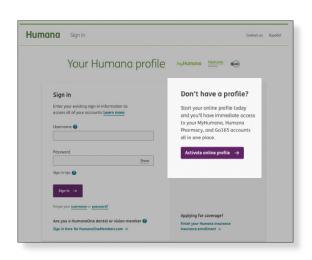

# Activation

 Select Agent/broker or agency from the drop-down menu, then select
 Start activation now.

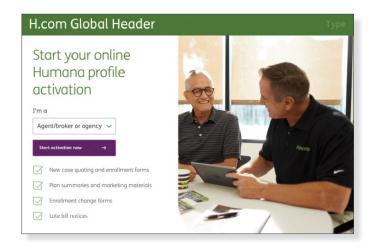

 Select appropriate agency type, either Agency or Agent/Broker.

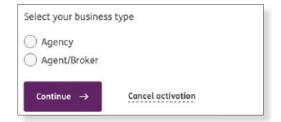

- A broker may activate an account independently or on behalf of an agency.
- Through the Agent Portal, agents will have access to the Agent Self-Service Center as well as some functions of the Employer Self-Service Center.
- Anyone may activate an account on behalf of an agency; they will be the Primary Controlling Authority (PCA) and Primary Access Administrator (PAA) for the agency. The PAA is responsible for adding and managing secondary users. This includes group delegation.
- Activation information entered on Humana.com should match agency information as displayed on Humana commission statement.
- After Agency or Agent/Broker information has been entered, select **Continue**.
- Note: Confirm the information entered for the Agency or Agent/Broker is correct and select Continue.

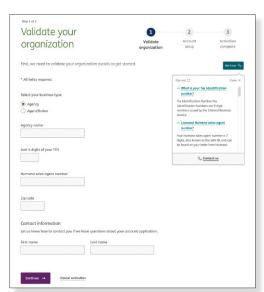

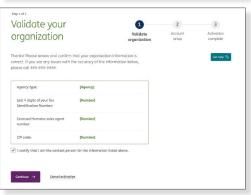

# Activation

- Agents or brokers may also activate accounts independently with their own Humana Agent Number (SAN).
- The broker name must match the SAN as displaying on Humana commission statement.
- An agent may be activated independently and also be a user for an agency.
- Once all fields are completed, select **Continue** to complete activation.
- NOTE: The security answer must have at least four characters and contain no spaces.
- NOTE: By continuing you are agreeing to the Online Service Agreement and Humana Web Confidentiality Privacy Agreement.

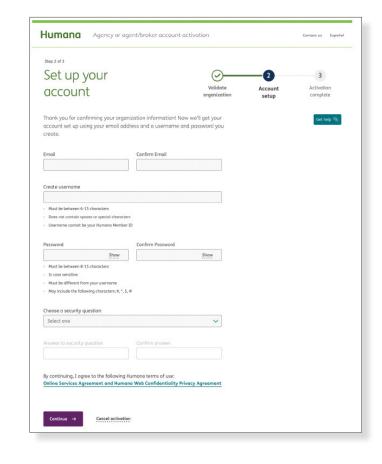

Activation confirmation

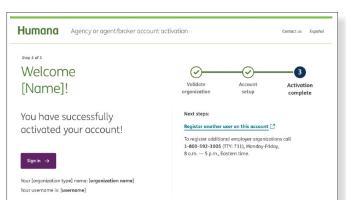

### 🚅 Agent Portal Home

 You may be prompted to choose either
 Vantage (retail business) or the Agent Portal (commercial business) when signing in

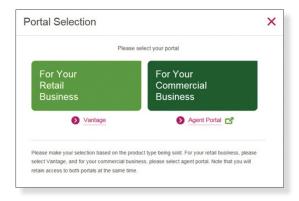

- You can navigate to the Agent Portal from Vantage by selecting Menu and then Agent Portal
- For Vantage web support or questions about retail business, please call Agent Support at 800-309-3163

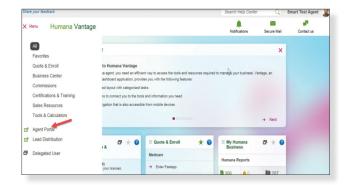

- By selecting the Humana logo at the top left of the Agent Portal, you will return to the Agent homepage
- You will find links to the different sections of the Agent Portal, as well as shortcuts for frequently used functions

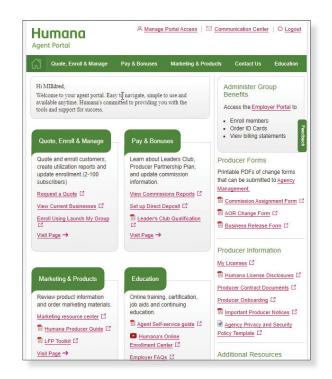

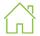

#### Communication Center

• Select the Communication Center link in the top right corner.

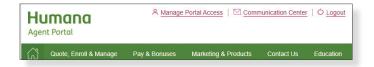

- · Access the Humana Secure Mail.
- · Manage communication preferences here.

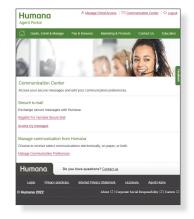

#### Managing Additional Web Users

- Manage web users by selecting Manage **Portal Access**
- Select Manage Users tab at the top of the page to add a new user.
- **NOTE:** All users of the Humana self-service portals are required to have their own username and password. Sharing secure log-in information is a violation of the web services agreement and may result in web access being revoked.

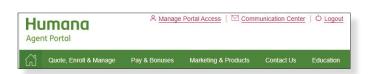

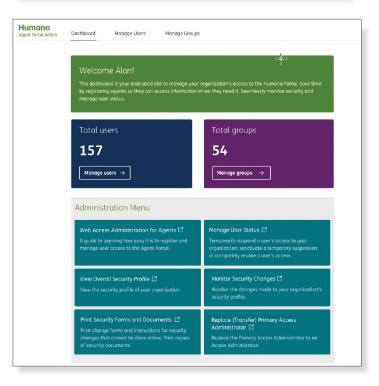

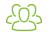

#### Managing Additional Web Users

- Select Create new user.
- The PAA will then create a User ID and AKA Name for the secondary user.
- The **AKA Name** is a secondary identification for security purposes and should differ from the username.
- · Select Next to continue.

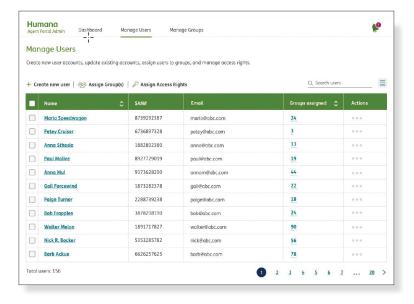

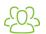

# **Security Administration Functions: Assign Access Rights**

- After selecting next, the PAA will assign web access rights and business functions, or tools, to the user. Open each folder to assign access rights. Each function can be expanded further to customize access. Access rights can be managed at any time.
- Check everything you would like the user to have access to within the agent portal. This page will not affect access to employer groups.
- · When assignment is complete, select Next.

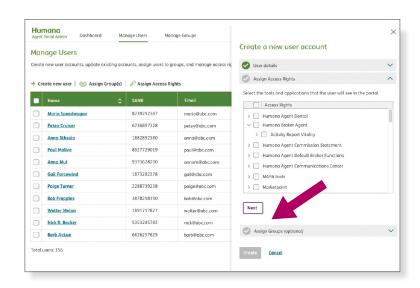

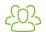

#### Agent Auto-delegation of Commercial Groups

- Delegation flows to the Humana Agent Number, or SAN, of the AOR/WA listed for the group. The PAA that has activated the SAN will receive auto delegation for all groups sold under that SAN.
- Commercial agents are able to act on behalf of their employer groups for many administrative functions.
- Delegation is available to both the Agent of Record (AOR) and the Writing Agent (WA) for groups with vision, dental, life and disability with a case size of 2-3,000.

#### Security Administration Functions: Assign Groups

· You can customize the employer functions each user has access to using the drop-down arrow next to the group name. The default is for all users to have access to all employer functions available to agents.

**NOTE:** While the employer functions that agents have access to are the same ones that employers use, it is a limited set of functions and looks different from the functions the employer can access via the Employer Self-Service Portal. Once complete.

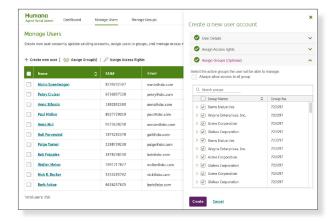

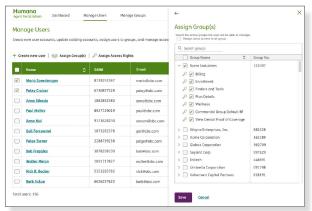

 You now have option to select "Always allow access to all group" when managing secondary users. This function can be selected for multiple users by checking each user's checkbox or all users by checking "all" box. If a user has the "Always allow access to all group" checked, all future newly delegated groups to the agency/broker will be delegated to that secondary user.

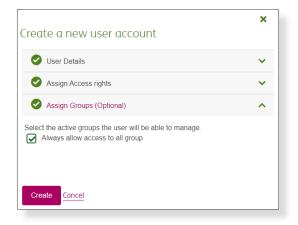

13 Return to Index

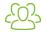

#### Security Administration Functions: Assign Groups

- · Once profile is saved successfully, the confirmation page will appear.
- A temporary password is provided; this is the only time the temporary password is viewable. It is recommended to print or screenshot the confirmation page to provide to the user.
- Once User ID and password are recorded, select **Done** to continue.

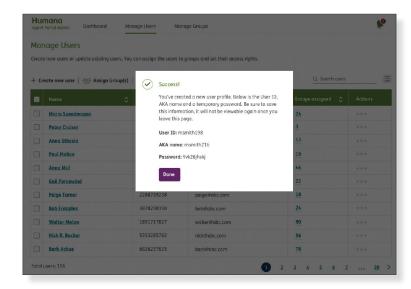

· One more pop-up window will appear confirming that you have copied the information.

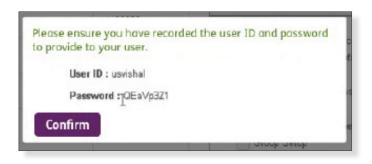

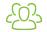

#### Managing Additional Web Users

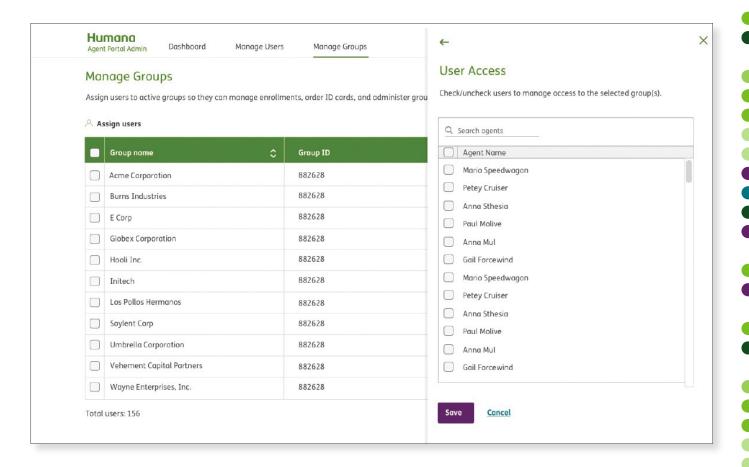

Users can also be managed on the Manage Groups tab of the Agent Portal Admin screen. On the Manage Groups screen, select View/Edit agent access to assign users to the group selected. The PAA also has the ability to search for groups to assign users to when there are a large number of groups to choose from.

#### Agent Access to Employer Self-Service

• After signing in, agents can elect to enter the Agent Self-Service Portal or to go directly into Employer **Self-Service** for groups they have been delegated.

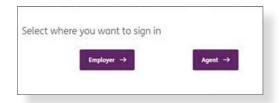

• To access Employer Self-Service from within the Agent Portal, select Access Employer Portal under the Quote, Enroll and Manage tab.

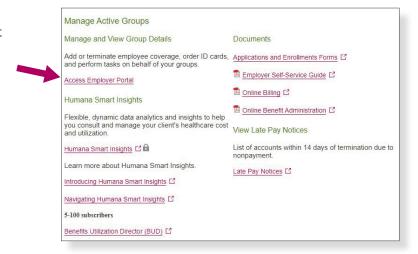

- When entering Employer Self-Service and also for many functions, you will be prompted to select the group you wish to work in.
- If any groups appear to be missing from your listing, call HB Web Support for assistance. 888-666-5733 opt 4.\*
- \*Please note that new groups will delegate to the primary access administrator within 72 hours of effective date or registration. Secondary users will be assigned groups by the PAA as they come in.

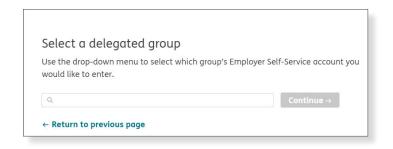

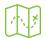

#### **Employer Self-Service Home (agent)**

- Employer Self-Service allows you, the agent, the same view as the employer would have.
- Employer and agent access is completely independent. Any employer or agent needing assistance with access to a group or function can reach Humana Business Web Support at 888-666-5733.

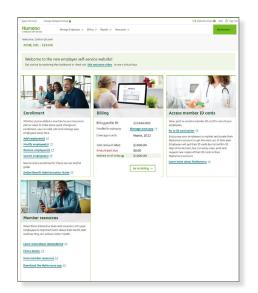

- The option to return to Agent Portal is currently unavailable. Upon selecting Agent portal in the left corner you will receive an error message.
- To get back to the Agent Portal, sign out and sign back in to your Agent account.
- Tools for accessing ID cards are located under the Manage Employees tab.

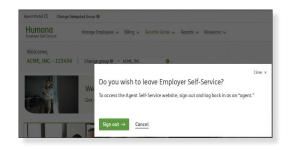

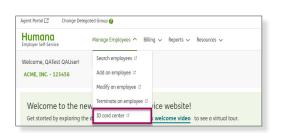

 Tools for accessing ID Cards are also located in the Access member ID cards tile on the Employer Self-Service home page.

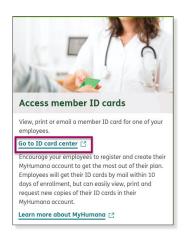

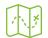

#### **Employer Portal Home (agent)**

· The enrollment center is accessible through the Manage Employees tab

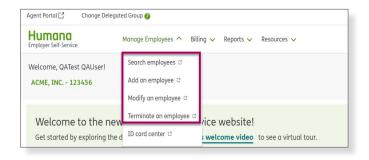

 The billing overview and summary page (no payments) is located here

· For more detailed information on Employer Self-Service, please check out the Employer Self-Service Overview Guide

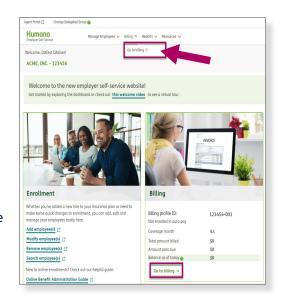

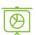

#### Marketing and Products

- Marketing Resource Center—order all marketing materials
- · Vision discount flyer
- · Plan summary tool
- Sales guidelines—good informational tool agents can review—UW/easyrate/ billing info
- EAP and Worklife flyers

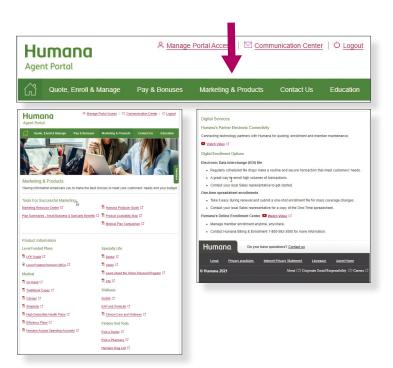

Return to Index

18

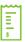

#### **Quote, Enroll and Manage**

- · View Small Business Accounts
  - Quotes
  - Launch My Group (LMG)
  - Current Accounts (Rates/Renewals)
- · Download and print forms
- · Workplace Voluntary Benefits reports
- Manage and view group details (Employer Self-Service)
- · Business Transferal Form
- · View late pay notices

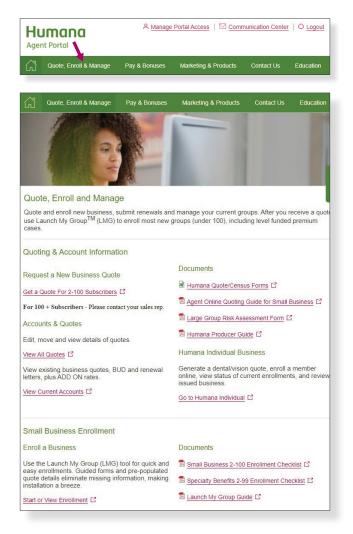

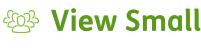

#### **Business Accounts**

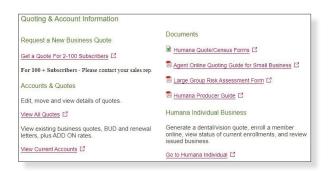

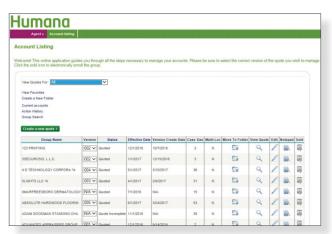

Under the **Account Information** section, you can select the links available to create quotes, implement new groups, calculate rates and confirm plan information.

Return to Index 19

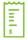

#### Request a Quote

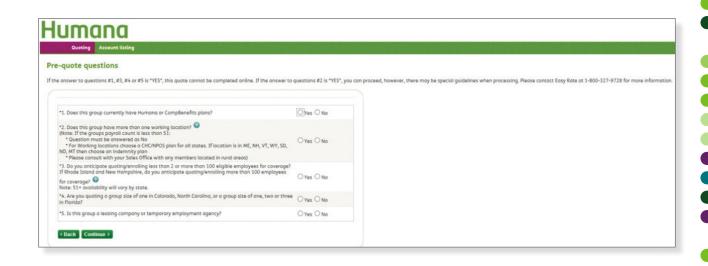

#### **Launch My Group (LMG)**

- In **Account Listing**, locate the group that is ready for installation
- Fill in the required group data to generate New Case documents for signature

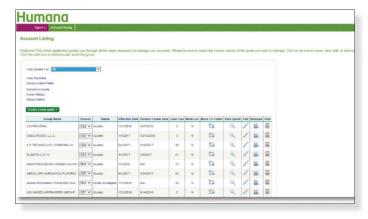

- · Choose the most recent quote Version
- Note: Quotes that are able to be completed will have a "BLUE" sold icon in the far right column
- Fill in the required group data to generate New Case documents for an e-signature

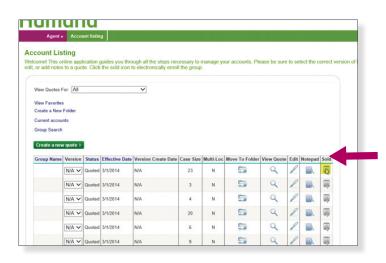

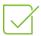

#### Launch My Group: Signing Documents

- · Documents should arrive in the agent's email inbox within four hours.
- Sold Case Documents should arrive shortly after submission. Review that the document information is correct. If so, you may complete the e-signature.

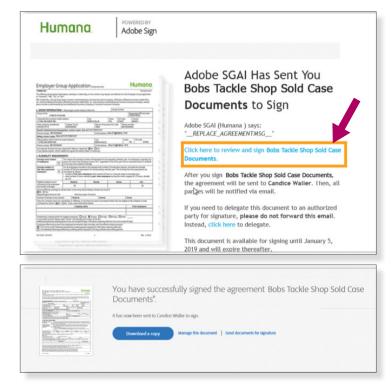

- · Documents will then be forwarded to the group contact for review/e-signature.
- If you find an error in the documents and do not wish to sign, choose I will not e-sign.

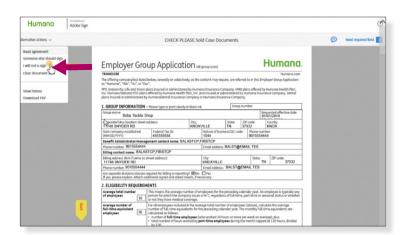

• In the pop-up box, enter the reason you will not sign. Include the agent name and email address that should receive the updated quote. Then choose the **Decline** button.

If you have questions or concerns about LMG please contact the LMG team at 855-330-5920 or via email at LaunchMyGroup@humana.com.

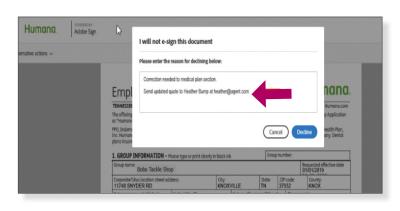

21 ◀ Return to Index

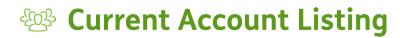

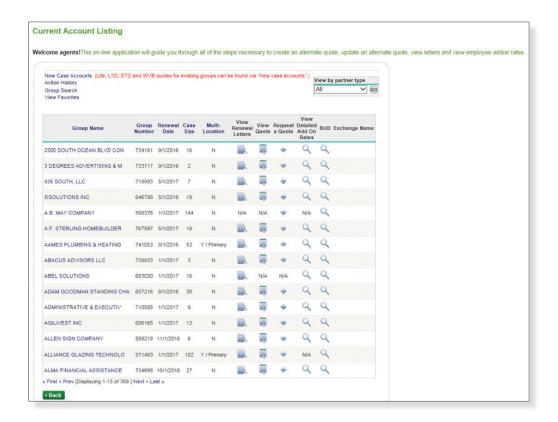

- From the Account Listing page, you will select Current Accounts
- You can select a current account to confirm renewal dates, review renewal letters, view/request quotes and check rates

# View Detailed Add-on Rates

- · Choose link to view detailed add-on rates
- Select the plan or plans and then Continue to check rates

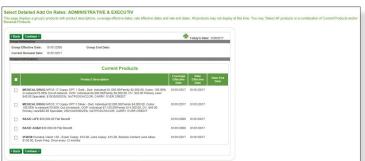

22

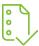

#### **Enrollment Forms from Humana.com**

- Enrollment forms can be downloaded from the unsecured part of Humana.com
- Select For Agents & Brokers from the Other Humana Sites drop down

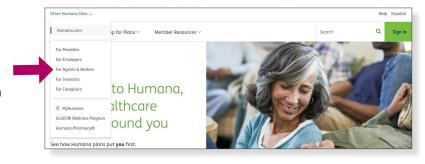

 Select Group agent enrollment forms from the Agent Support drop down

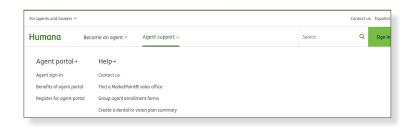

Select Application & Enrollment
 Forms search tool under Applications
 and Enrollment forms

Applications and Enrollment forms

Get employer applications, employee applications, and other supplemental enrollment forms.

Application & Enrollment Forms search tool

Please log in to the agent secure portal to order larger quantities or contact your Humana Market Office.

 If you are already logged in to the Agent Portal, enrollment forms can also be accessed by selecting Applications and Enrollment Forms in the Manage Active Groups section of the Quote, Enroll and Manage tab under Documents.

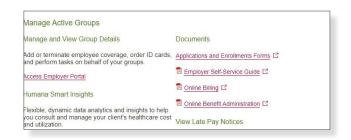

◀ Return to Index

### Go365 Reports

- Select the report you wish to run
- Go365 Reports can be found in the Manage Active Groups section of the Quote, Enroll and Manage tab.
- Note: Only the Agent of Record is authorized to these reports at this time.
   Writing agents/brokers will not see Go365 report links in the portal.

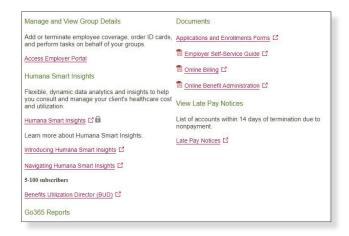

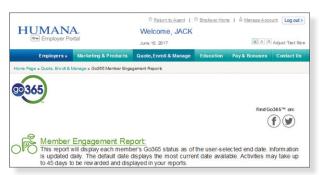

- Choose group from company selector drop-down
- Enter activity period end date and select Go

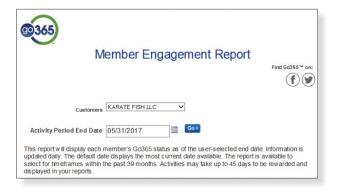

☆ Return to Index

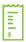

#### | View Late Pay Notices

- Under View late pay notices, you can see any late pay notifications that have been mailed to your groups
- · Listing of groups 14 days past due will appear in this link
- · Agents are not authorized to access the payment function of eBilling, but employers can pay the bill via **Employer Self-Service**
- · If there are no late pay notices, the "No group information" message will display

View Late Pay Notices List of accounts within 14 days of termination due to nonpayment. Late Pay Notices ☐

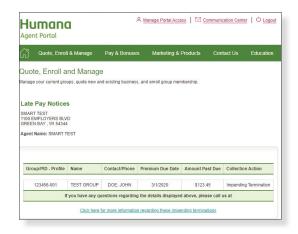

# Education

- · Continuing education credits
- MarketPoint® Learning Portal
- · HIPAA policies and documents
- · Policies, procedures and compliance documentation

NOTE: Retail certifications can be found on Vantage. For assistance with these, please contact Agent Support 800-309-3163.

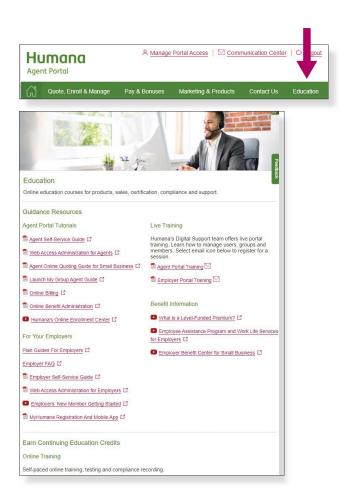

# **Pay and Bonuses**

- · Leaders Club overview
- Direct deposit setup
- · Commission information
- Producer Partnership Plan

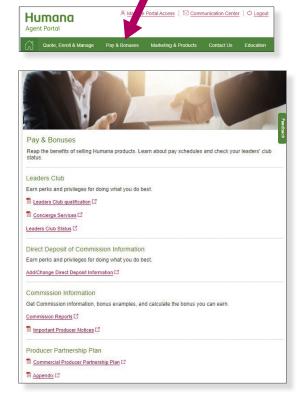

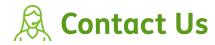

- · All the ways you can get in touch with Humana
- · For enrollment, billing or general inquiries regarding commercial groups and their members, agents can reach Humana Business Services at 800-592-3005
- For assistance with the Agent Self-Service Portal, agents can reach Humana Business Web Support at 888-666-5733, option 4
- For commission inquiries, agent record updates or business transfers, agents can reach Agency Management at 855-330-8128
- Call Agent Support at 800-309-3163 for Medicare certification, MAPPA, online applications and Vantage support

If you would like more information, please feel free to join us for a live portal training.

Agent Portal training is available. Email us at agentwebtraining@humana.com

Employer Self-Service training is also available. Email us at webtrainining@humana.com

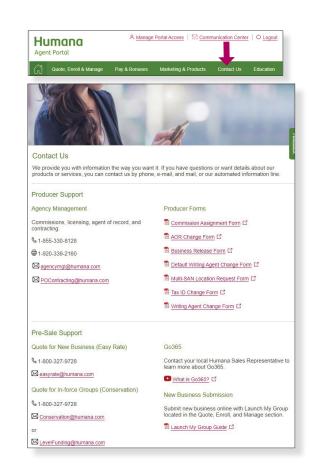